This guide describes saving and loading configurations in a Trimble EZ-Guide 500. Saving a configuration saves the current settings, if the settings are changed after saving they will need to be saved again either to a new configuration or overwrite a previously saved configuration, otherwise those changes will not be backed up.

- 1. Starting from the field screen go into the configuration menu.
- 2. Make sure that User mode is set to Advanced; if it isn't change it to Advanced.
- 3. Highlight the data management option and press the ok button.
- 4. Go into the Save/Load Configurations menu.

## 5. **Saving a New Configuration**

If saving a configuration, press Save Current Configuration. If a USB is plugged in, there will be an option to save on the USB internal memory, if there is no USB there will only be an internal memory option. Choose the desired location and press the ok button to continue to naming the configuration. Type in the name of the configuration, highlight the enter icon and press the ok button to save it.

## **Overwriting a Configuration**

If updating a previous configuration, select the configuration that needs to be overwritten instead of internal memory or USB. After the configuration that you wish to overwrite is selected press the ok button to save the configuration.

## **Loading a Configuration**

To load a previously saved configuration press the Load a Configuration icon in the Save/Load Configurations screen. Select the configuration that will be used and press the ok button.

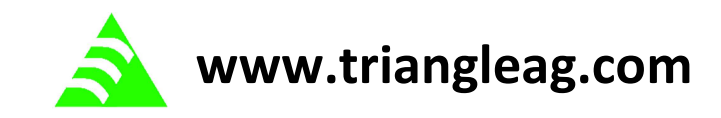